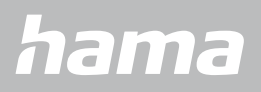

**00178606**

# **SMARTWATCH** Fit Watch 5910

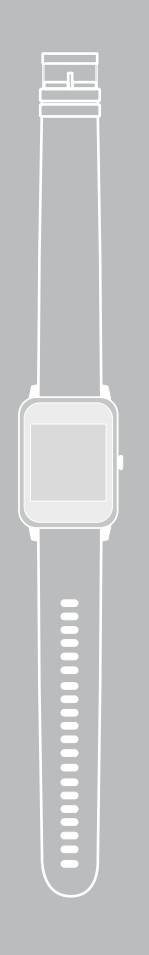

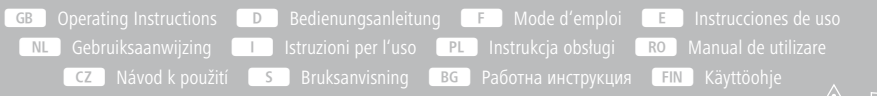

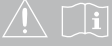

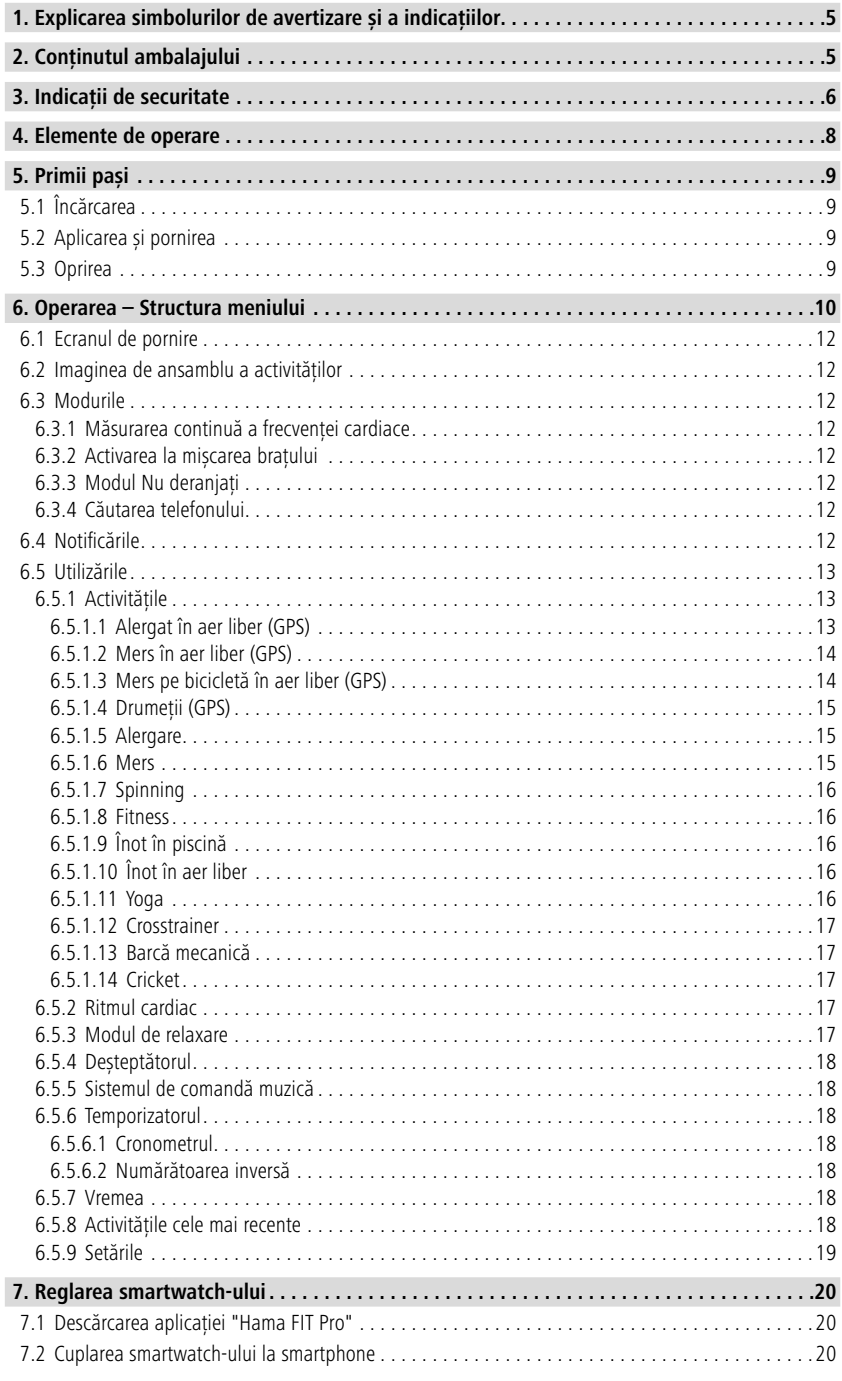

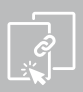

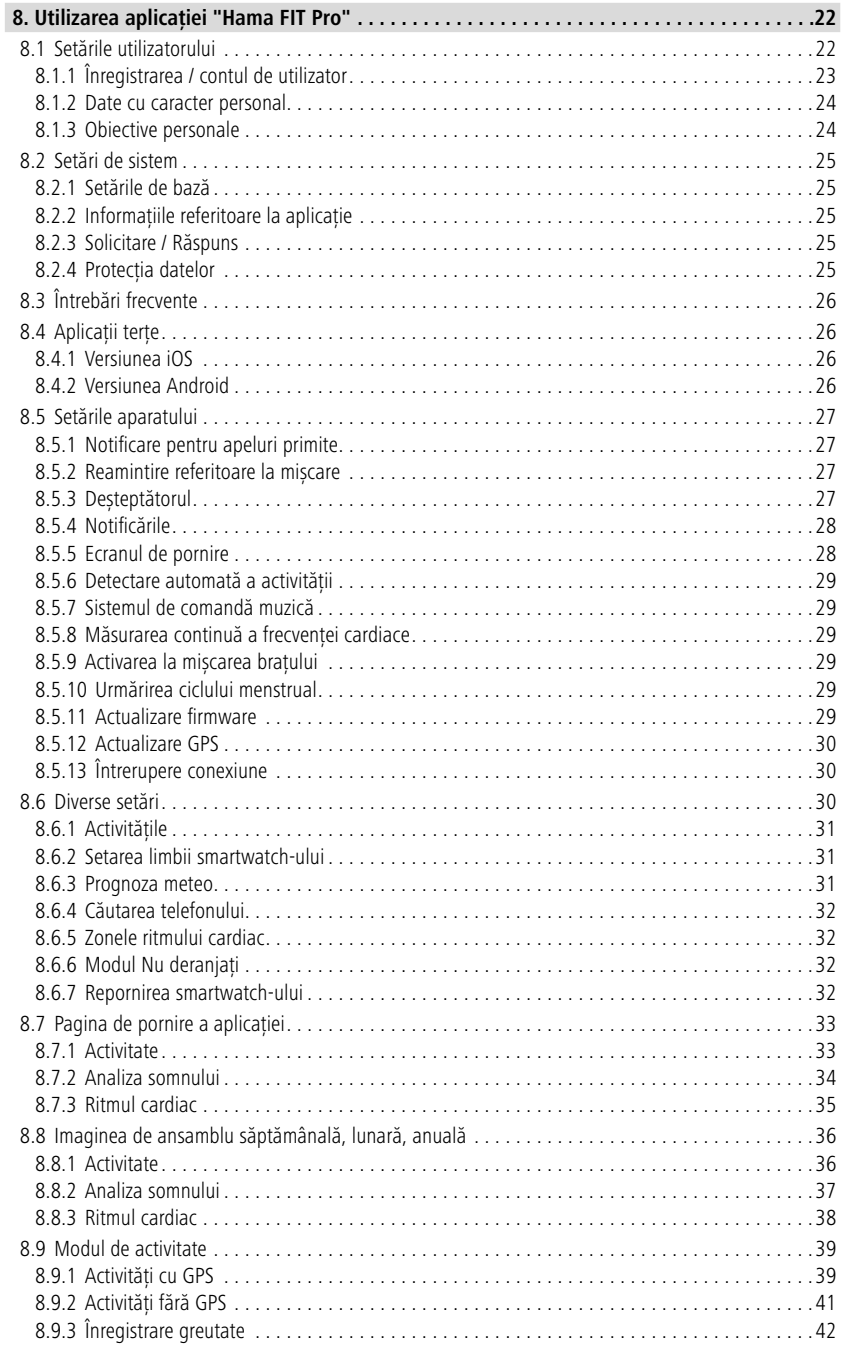

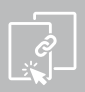

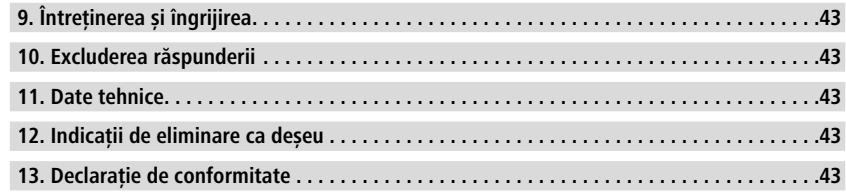

## <span id="page-4-0"></span>**Explicareasimbolurilordeavertizare șiaindicațiilor**

Vă mulțumim pentru faptul că v-ați decis în favoarea unui produs Hama! Vă rugăm să vă luați timpul necesar pentru a citi următoarele instrucțiuni și indicații în totalitate. Păstrați aceste instrucțiuni de utilizare mai apoi într-un loc sigur, pentru a le putea consulta în caz de necesitate.

Noul dvs. smartwatch este însoțitorul ideal al unui stil de viață sănătos și vă motivează să fiți activi întreaga zi. Pe lângă afișarea orei și a datei, acesta colectează date cu privire la numărul de pași, pe care îi efectuați, frecvența dvs. cardiacă și caloriile consumate. Conexiunea fără fir prin intermediul Bluetooth® cu smartphone-ul dvs. vă permite să documentați datele pe aplicația aferentă "Hama FIT Pro" și să vă urmăriți astfel succesul în permanență. Verificați aici când v-ați atins obiectivul de fitness personal!

## **1. Explicarea simbolurilor de avertizare și a indicațiilor**

#### **Avertizare**

Este utilizat pentru a marca indicațiile de securitate sau pentru a atrage atenția asupra pericolelor și riscurilor speciale.

G

#### **Indicație**

Este utilizat pentru a marca suplimentar informații sau indicații importante.

## **2. Conținutul ambalajului**

- Smartwatch "Fit Watch 5910"
- 1 cablu de încărcare USB
- Instrucțiuni de utilizare

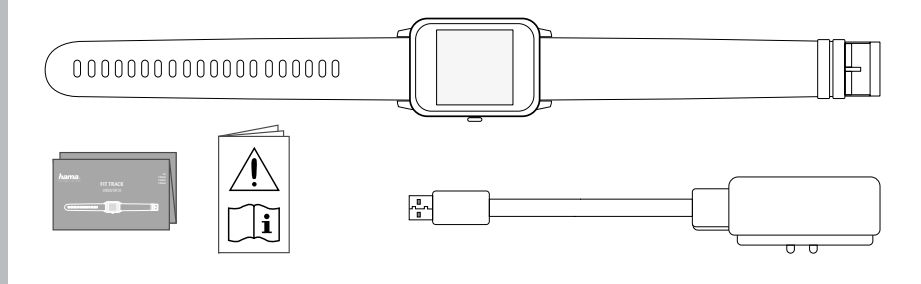

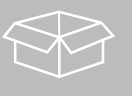

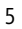

<span id="page-5-0"></span>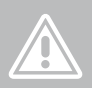

## **3. Indicații de securitate**

- Produsul este conceput pentru utilizare privată și nu profesională.
- Utilizați produsul numai pentru scopul prevăzut pentru acesta.
- Protejați produsul de murdărie, umiditate și supraîncălzire și utilizați-l numai în medii uscate.
- Nu operați produsul în imediata apropiere a sistemului de încălzire, a altor surse de căldură sau în razele directe ale soarelui.
- Operați produsul numai în limita capacităților sale indicate în cadrul datelor tehnice.
- Nu folosiți produsul în zone unde nu sunt admise aparate electronice.
- Acumulatorul este montat fix și nu poate fi îndepărtat.
- Nu deschideți produsul și nu continuați să îl operați, dacă prezintă deteriorări.
- Nu încercați să reparați sau să întrețineți produsul în regie proprie. Orice lucrări de întreținere sunt executate numai de personal de specialitate responsabil.
- Nu lăsați produsul să cadă și nici nu îl expuneți unor vibrații puternice.
- Nu aduceți modificări produsului. În acest fel pierdeți orice drept la garanție.
- Eliminați ambalajele imediat, conform prescripțiilor locale valabile de eliminare a deșeurilor.
- Nu aruncați acumulatorul, respectiv produsul în foc.
- Nu modificați, deformați, încălziți sau dezmembra bateriile/acumulatoarele.
- Nu permiteți să vi se distragă atenția de către produs pe parcursul deplasării cu un autovehicul sau echipament sport și acordați atenție situației traficului și mediului.
- Înaintea începerii unui program de antrenament consultați un medic.
- În timpul antrenamentului luați permanent în considerație reacțiile corpului și în caz de urgență consultați un medic.
- Dacă sunteți deja bolnav și totuși doriți să utilizați produsul consultați un medic.
- Acest produs este destinat consumatorilor dar nu este un aparat medical. Nu este conceput pentru diagnosticare, terapie, vindecare sau prevenire a bolilor.
- Contactul mai îndelungat poate duce la iritația pielii și alergii. Dacă simptomele se prelungesc consultați un medic.
- Acest produs nu este o jucărie. El conține piese de mici dimensiuni, ce pot fi înghițite, care prezintă un pericol de sufocare.

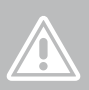

#### **Pericol de electrocutare**

- Nu deschideți produsul și nu continuați să îl operați, dacă prezintă deteriorări.
- Nu utilizați produsul, dacă adaptorul CA, cablul adaptorului sau cablul de alimentare sunt deteriorate.
- Nu încercați să reparați sau să întrețineți produsul în regie proprie. Solicitați personalului de specialitate efectuarea oricăror lucrări de întreținere.

#### **Avertizare – Stimulator cardiac**

Produsul generează câmpuri magnetice. Produsul generează câmpuri magnetice Deoarece funcționarea stimulatorului cardiac poate fi influențat, persoanelor cu stimulator li se recomandă să ceară sfatul medicului înaintea folosirii acestui produs.

#### **Indicație – Trafic aerian**

- Acest produs este un emițător permanent de unde radio. Aveți în vedere faptul că purtarea și operarea de emițătoare radio este interzisă în anumite faze de zbor (de ex. decolare/aterizare) din motive de securitate.
- Informați-vă înainte de zbor la linia aeriană, dacă aveți voie să purtați aparatul dvs. Fitness-Tracker. În caz de dubiu, lăsați produsul acasă.

#### **Avertizare – Acumulator**

- Pentru încărcare folosiți numai încărcătoare adecvate sau cabluri USB.
- Nu utilizați încărcătoare defecte sau cabluri USB defecte și nici nu încercați să le reparați.
- Nu supraîncărcați sau descărcați complet produsul.
- Evitați depozitarea, încărcarea și utilizarea la temperaturi extreme și la o presiune extrem de mică a aerului (ca de ex. la înălțimi foarte mari).

7

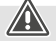

O

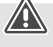

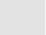

<span id="page-7-0"></span>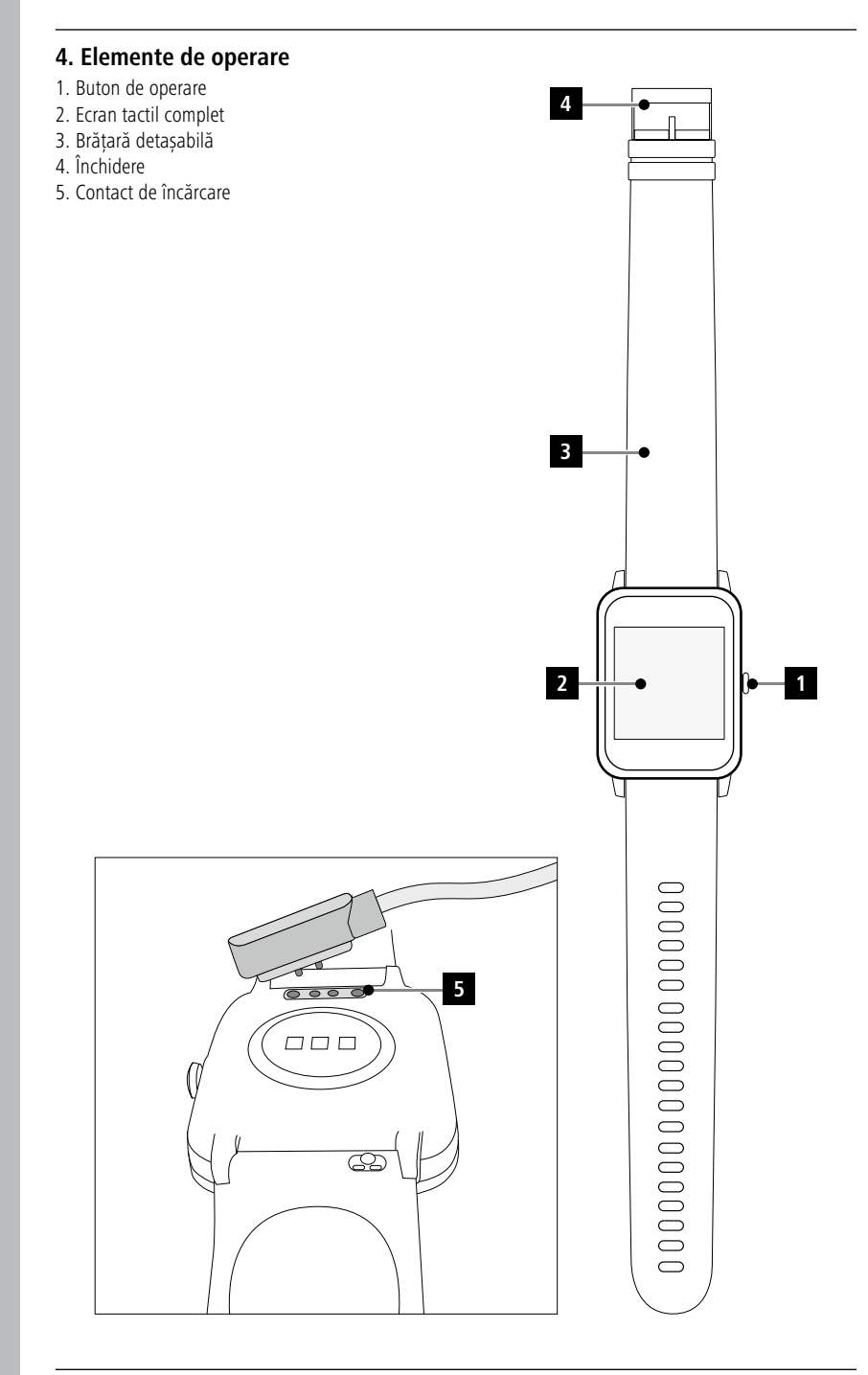

## <span id="page-8-0"></span>**5. Primii pași**

#### **5.1 Încărcarea**

- Încărcați smartwatch-ul dvs. complet înainte de prima utilizare.
- Conectați cablul de încărcare cu o conexiune USB liberă de pe calculatorul dvs. sau cu un încărcător USB și cu contactul de încărcare **[5]** al smartwatch-ului. Acordați atenție în acest sens instrucțiunilor de utilizare ale încărcătorului USB utilizat.

#### **Indicație**

- Durata de încărcare, pentru o încărcare completă a acumulatorului este de cca. 90 de minute. De îndată ce simbolul acumulatorului de pe ecran este complet încărcat, procesul de încărcare este încheiat și puteți deconecta aparatul smartwatch-ul de la cablul de încărcare.
- De îndată ce nivelul de încărcare mai este numai la 10 %, vă rugăm să încărcați smartwatch-ul, pentru a evita limitarea funcțiilor. În cazul unui nivel de încărcare de sub 20 %, nu mai puteți începe o activitate și la un nivel de încărcare de sub 10 % funcția de măsurare automată a frecvenței cardiace este dezactivată.

## **5.2 Aplicarea și pornirea**

- Înainte de prima pornire este necesar să conectați smartwatch-ul cu cablul de încărcare alăturat și să îl conectați la o sursă de curent.
- Aplicați smartwatch-ul dvs. pe încheietura mâinii și închideți-l cu ajutorul sistemului de închidere.
- Mențineți butonul de operare lateral **[1]** apăsat timp de 3 secunde, pentru a porni smartwatch-ul.

#### **Indicație**

- Pentru a utiliza funcțiile de măsurare cât mai bine cu putință, smartwatch-ul trebuie să fie așezat strâns pe partea superioară a articulației mâinii, dar ar trebui să fie totuși confortabil de purtat. Distanța dintre smartwatch și oasele articulației mâinii trebuie să fie de aproximativ o lățime de deget.
- Pentru a asigura înregistrarea optimă a activităților dvs., purtați smartwatch-ul pe articulația mâinii stângi, dacă sunteți dreptaci și pe articulația mâinii drepte, dacă sunteți stângaci.

## **5.3 Oprirea**

• Pentru a opri smartwatch-ul, intrați în punctul de meniu **[SETTINGS ]** și apăsați în submeniu pe **[SWITCH OFF ]**. Confirmați întrebarea din încheiere, pentru a opri smartwatch-ul.

G

## <span id="page-9-0"></span>**6. Operarea – Structura meniului**

- Apăsați pe butonul lateral de operare **[1]**, pentru a activa ecranul smartwatch-ului. În încheiere se poate comuta prin ștergerea ecranului între diferitele afișaje și puncte de meniu, în succesiunea prezentată în continuare.
- Puteți accesa submeniurile prin atingerea simbolului respectiv.
- Prin apăsarea butonului de operare lateral **[1]** părăsiți submeniul și treceți înapoi în afișaj, respectiv în ecranul de pornire.

#### **Indicație**

• Acest grafic reprezintă o imagine de ansamblu a tuturor punctelor de meniu ce pot fi afișate pe smartwatch.

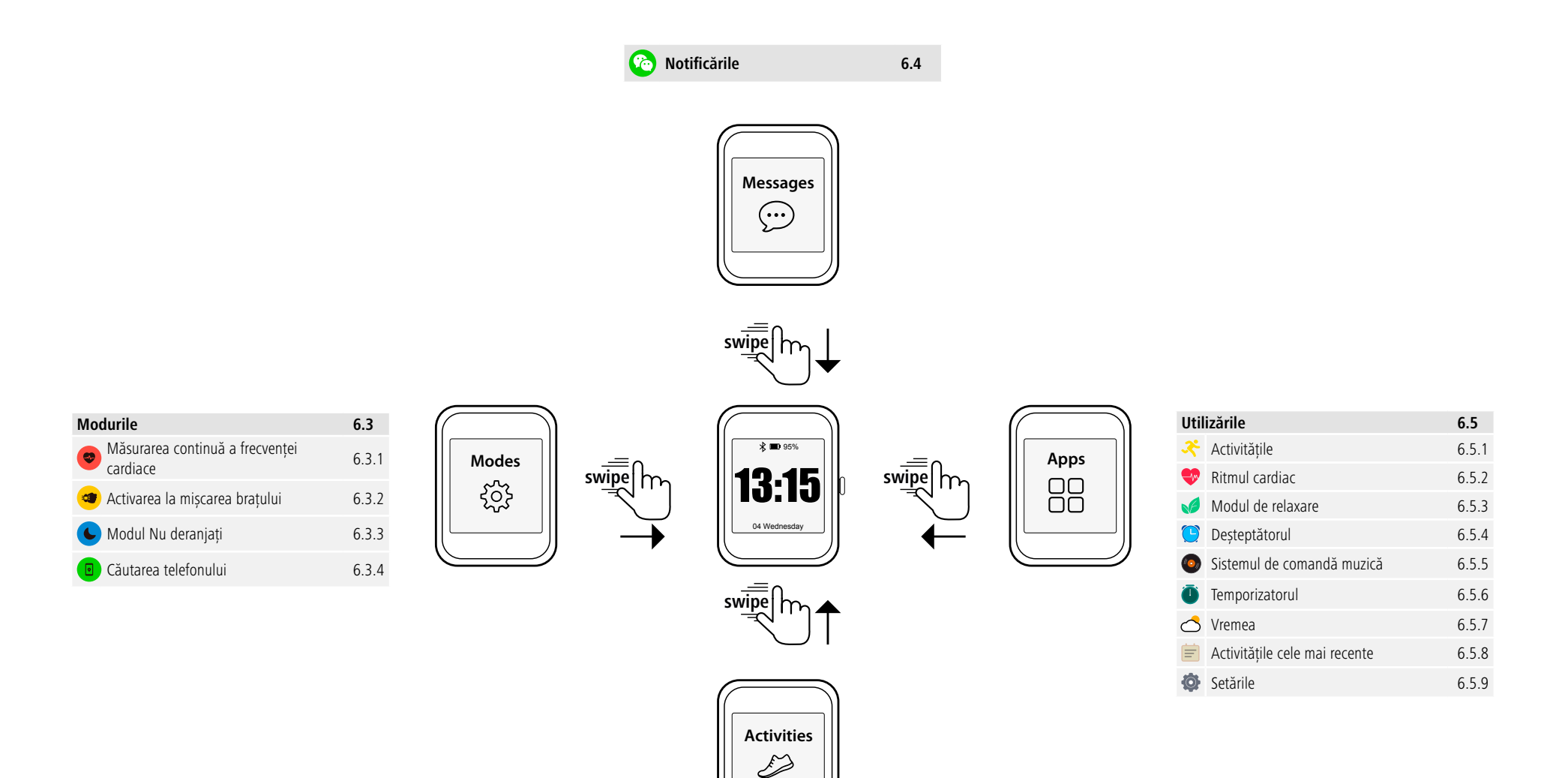

**Imaginea de ansamblu a activităților 6.2** Pașii 6.2 Distanța 6.2 Caloriile 6.2 **Imaginea de ansamblu săptămânală** 6.2

À

 $0,0$  km

#### <span id="page-11-0"></span>**6.1 Ecranul de pornire**

• După activarea ecranului de pornire obțineți prin apăsarea lungă a ecranului o imagine de ansamblu a diferitelor ecrane de pornire/cadrane. Aici puteți selecta între patru ecrane de pornire diferite. Confirmați selecția dvs. prin apăsarea pe ecranul de pornire respectiv.

#### **6.2 Imaginea de ansamblu a activităților**

- În cazul în care ștergeți în sus, pornind din ecranul de pornire, vedeți o imagine de ansamblu a activităților dvs. zilnice. Vedeți numărul de pași, distanța parcursă, caloriile consumate, precum și progresul dvs. în raport cu obiectivul zilei respective.
- Graficele prezentate vă indică o distribuție zilnică a numărului de pași, a distanței parcurse și a caloriilor consumate.
- Dacă ștergeți complet în jos, vedeți suplimentar o imagine de ansamblu a săptămânii. Această imagine de ansamblu vă prezintă pașii, distanța, caloriile consumate, precum și durata cumulată a activităților pe întreaga săptămână.

#### **6.3 Modurile**

• Dacă ștergeți spre dreapta pornind din ecranul de pornire, vedeți patru moduri diferite, care pot fi activate sau dezactivate în funcție de nevoie.

#### **6.3.1 Măsurarea continuă a frecvenței cardiace**

• Prin apăsarea pe simbolul **[ ]** puteți activa sau dezactiva măsurarea continuă a frecvenței cardiace. Dacă măsurarea este activată, ceasul vă măsoară frecvența cardiacă în mod automat la un interval de cinci minute. Aceste valori înregistrate pot fi accesate din aplicație.

#### **6.3.2 Activarea la mișcarea brațului**

• Prin apăsarea pe simbolul **[ ]** puteți activa sau dezactiva sau dezactiva aprinderea ecranului la mișcarea brațului. Dacă este activată mișcarea brațului, puteți aprinde ecranul prin rotirea articulației mâinii.

#### **6.3.3 Modul Nu deranjați**

• Prin apăsarea pe simbolul **[ ]** puteți activa sau dezactiva modul Nu deranjați. În cazul în care modul Nu deranjați este activat, nu sunt redirecționate notificări către smartwatch-ul dvs.

#### **6.3.4 Căutarea telefonului**

• Prin apăsarea pe simbolul **[ ]** porniți căutarea telefonului, pentru a găsi din nou smartphone-ul uitat. Smartphone-ul dvs. începe să vibreze sau se aude un ton de semnalizare. Pentru a putea efectua căutarea telefonului, aceasta trebuie întâi activată din aplicație. (consultați capitolul 8.6.4)

#### **6.4 Notificările**

- În cazul în care ștergeți în jos, pornind din ecranul de pornire, vedeți notificările, pe care le-ați primit pe smartphone-ul dvs. Pentru a putea obține notificări, funcția aceasta trebuie întâi activată din aplicație. Suplimentar puteți seta din aplicație, care aplicații pot să vă trimită notificări pe smartwatch-ul dvs. (consultați capitolul 8.5.4)
- În funcție de aplicație, obțineți fie numai o notificare cu afișarea aplicației respective și a expeditorului sau vedeți suplimentar și o vizualizare a mesajului respectiv.
- Prin apăsarea pe o notificare puteți afișa eventual informații suplimentare și prin apăsarea pe coșul de gunoi puteți șterge notificarea respectivă.
- Dacă doriți să ștergeți toate notificările împreună, ștergeți complet în jos și apăsați pe coșul de gunoi și confirmați întrebarea din încheiere.

#### <span id="page-12-0"></span>**6.5 Utilizările**

• Dacă ștergeți spre stânga pornind din ecranul de pornire, ajungeți în meniul principal al smartwatchului dvs. În meniul principal aveți posibilitatea de a accesa diferite utilizări și submeniuri, prin apăsarea pe simbolul respectiv. Ștergând în sus și în jos comutați între diferitele pagini ale meniului principal.

#### **6.5.1 Activitățile**

- Apăsând pe simbolul **[ACTIVITY ]** vă sunt afișate diferite moduri de activități, care sunt stocate în mod standard pe ceas. Puteți selecta dintr-un număr total de 14 moduri de activități și puteți stoca până la opt moduri diferite de activități pe ceasul dvs. (consultați capitolul 8.6.1). Apăsând pe o activitate, o porniți. În cele ce urmează sunt explicate în detaliu modurile de activități individuale.
- Prin apăsarea butonului lateral de operare **[1]** puteți întrerupe, respectiv relua o activitate.
- Apăsând și menținând butonul lateral de operare **[1]** apăsat, activitatea este încheiată.
- După încheierea activității vi se oferă o imagine de ansamblu a datelor afișate.

## **6.5.1.1 Alergat în aer liber (GPS)**

- Pentru această activitate este utilizat GPS-ul integrat. La inițierea activității este căutat mai întâi semnalul GPS. Aceasta poate dura până la un minut, în funcție de puterea semnalului. De îndată ce semnalul GPS este prezent, puteți porni activitatea, apăsând pe săgeata din dreapta jos. Suplimentar puteți seta dacă doriți să concurați cu un concurent virtual. Selectați în acest scop viteza țintă a concurentului pe kilometru și porniți după aceea activitatea. Dacă nu doriți să concurați cu cineva, apăsați pe **[X]**.
- În mod alternativ puteți porni activitate și fără semnal GPS, apăsând pe săgeata din dreapta jos. Distanța și traseul sunt însă afișate abia atunci când semnalul GPS este prezent.
- Următoarele date sunt înregistrate în cadrul acestei activități:
	- Distanța
	- Durata
	- Ritmul cardiac
	- Consumul de calorii
	- Pașii
	- Viteza (km/h și min/km)
	- Parcursul traseului
- Datele individuale le puteți accesa pe parcursul activității, ștergând la stânga și la dreapta pe ecran. Suplimentar, puteți comanda muzica de pe smartphone în cadrul acestei activități, ștergând în cadrul activității complet spre dreapta. În acest scop trebuie să fie activată comanda muzicii din aplicație (consultați capitolul 8.5.7).

## <span id="page-13-0"></span>**6.5.1.2 Mers în aer liber (GPS)**

- Pentru această activitate este utilizat GPS-ul integrat. La inițierea activității este căutat mai întâi semnalul GPS. Aceasta poate dura până la un minut, în funcție de puterea semnalului. De îndată ce semnalul GPS este prezent, puteți porni activitatea, apăsând pe săgeata din dreapta jos.
- În mod alternativ puteți porni activitate și fără semnal GPS, apăsând pe săgeata din dreapta jos. Distanța și traseul sunt însă afișate abia atunci când semnalul GPS este prezent.
- Următoarele date sunt înregistrate în cadrul acestei activități:
	- Distanța
	- Durata
	- Ritmul cardiac
	- Consumul de calorii
	- Pașii
	- Viteza (km/h și min/km)
	- Parcursul traseului
- Datele individuale le puteți accesa pe parcursul activității, ștergând la stânga și la dreapta pe ecran. Suplimentar, puteți comanda muzica de pe smartphone în cadrul acestei activități, ștergând în cadrul activității complet spre dreapta. În acest scop trebuie să fie activată comanda muzicii din aplicație (consultați capitolul 8.5.7).

## **6.5.1.3 Mers pe bicicletă în aer liber (GPS)**

- Pentru această activitate este utilizat GPS-ul integrat. La inițierea activității este căutat mai întâi semnalul GPS. Aceasta poate dura până la un minut, în funcție de puterea semnalului. De îndată ce semnalul GPS este prezent, puteți porni activitatea, apăsând pe săgeata din dreapta jos.
- În mod alternativ puteți porni activitate și fără semnal GPS, apăsând pe săgeata din dreapta jos. Distanța și traseul sunt însă afișate abia atunci când semnalul GPS este prezent.
- Următoarele date sunt înregistrate în cadrul acestei activități:
	- Distanța
	- Durata
	- Ritmul cardiac
	- Consumul de calorii
	- Viteza (km/h și min/km)
	- Parcursul traseului
- Datele individuale le puteți accesa pe parcursul activității, ștergând la stânga și la dreapta pe ecran. Suplimentar, puteți comanda muzica de pe smartphone în cadrul acestei activități, ștergând în cadrul activitătii complet spre dreapta. În acest scop trebuie să fie activată comanda muzicii din aplicație (consultați capitolul 8.5.7).

## <span id="page-14-0"></span>**6.5.1.4 Drumeții (GPS)**

- Pentru această activitate este utilizat GPS-ul integrat. La inițierea activității este căutat mai întâi semnalul GPS. Aceasta poate dura până la un minut, în funcție de puterea semnalului. De îndată ce semnalul GPS este prezent, puteți porni activitatea, apăsând pe săgeata din dreapta jos.
- În mod alternativ puteți porni activitate și fără semnal GPS, apăsând pe săgeata din dreapta jos. Distanța și traseul sunt însă afișate abia atunci când semnalul GPS este prezent.
- Următoarele date sunt înregistrate în cadrul acestei activități:
	- Distanța
	- Durata
	- Ritmul cardiac
	- Consumul de calorii
	- Pașii
	- Viteza (km/h și min/km)
	- Parcursul traseului
- Datele individuale le puteți accesa pe parcursul activității, ștergând la stânga și la dreapta pe ecran. Suplimentar, puteți comanda muzica de pe smartphone în cadrul acestei activități, ștergând în cadrul activității complet spre dreapta. În acest scop trebuie să fie activată comanda muzicii din aplicație (consultați capitolul 8.5.7).

#### **6.5.1.5 Alergare**

- Următoarele date sunt înregistrate în cadrul acestei activități:
	- Distanța
	- Durata
	- Ritmul cardiac
	- Consumul de calorii
	- Pașii
	- Viteza (km/h și min/km)
- Datele individuale le puteți accesa pe parcursul activității, ștergând la stânga și la dreapta pe ecran. Suplimentar, puteți comanda muzica de pe smartphone în cadrul acestei activități, ștergând în cadrul activității complet spre dreapta. În acest scop trebuie să fie activată comanda muzicii din aplicație (consultați capitolul 8.5.7).

#### **6.5.1.6 Mers**

- Următoarele date sunt înregistrate în cadrul acestei activități:
	- Distanța
	- Durata
	- Ritmul cardiac
	- Consumul de calorii
	- Pașii
	- Viteza (km/h și min/km)
- Datele individuale le puteți accesa pe parcursul activității, ștergând la stânga și la dreapta pe ecran. Suplimentar, puteți comanda muzica de pe smartphone în cadrul acestei activități, ștergând în cadrul activității complet spre dreapta. În acest scop trebuie să fie activată comanda muzicii din aplicație (consultați capitolul 8.5.7).

#### <span id="page-15-0"></span>**6.5.1.7 Spinning**

- Următoarele date sunt înregistrate în cadrul acestei activități:
	- Durata
	- Ritmul cardiac
	- Consumul de calorii
- Suplimentar, puteți comanda muzica de pe smartphone în cadrul acestei activități, ștergând în cadrul activității complet spre dreapta. În acest scop trebuie să fie activată comanda muzicii din aplicație (consultați capitolul 8.5.7).

#### **6.5.1.8 Fitness**

- Următoarele date sunt înregistrate în cadrul acestei activități:
	- Durata
	- Ritmul cardiac
	- Consumul de calorii
- Suplimentar, puteți comanda muzica de pe smartphone în cadrul acestei activități, ștergând în cadrul activității complet spre dreapta. În acest scop trebuie să fie activată comanda muzicii din aplicație (consultați capitolul 8.5.7).

#### **6.5.1.9 Înot în piscină**

- La inițierea activității este interogată mai întâi lungimea bazinului. Aici puteți seta o lungime situată între 25m și 100m. În încheiere puteți iniția activitatea apăsând pe săgeata din dreapta jos.
- Următoarele date sunt înregistrate în cadrul acestei activități:
	- Distanța
	- Durata
	- Mișcările de braț pe fiecare lungime de bazin
	- Valoarea SWOLF
- Valoarea SWOLF este o unitate de măsură pentru eficiența la înot. Valoarea SWOLF este compusă din suma timpului necesar pentru parcurgerea unei lungimi de bazin și numărul de mișcări de brat pe fiecare lungime de bazin. Cu cât este valoarea SWOLF mai mică, cu atât este eficiența la înotat mai mare.
- Exemplu: Dacă aveți nevoie pentru parcurgerea unei lungimi de bazin de 25 de metri de 30 de secunde și aveți 30 de mișcări ale brațelor în acest timp, valoarea SWOLF este 60.

#### **6.5.1.10 Înot în aer liber**

- Următoarele date sunt înregistrate în cadrul acestei activități:
	- Durata
	- Consumul de calorii
	- Numărul de mișcări de braț

#### **6.5.1.11 Yoga**

- Următoarele date sunt înregistrate în cadrul acestei activități:
	- Durata
	- Ritmul cardiac
	- Consumul de calorii
- Suplimentar, puteți comanda muzica de pe smartphone în cadrul acestei activități, ștergând în cadrul activității complet spre dreapta. În acest scop trebuie să fie activată comanda muzicii din aplicație (consultați capitolul 8.5.7).

#### <span id="page-16-0"></span>**6.5.1.12 Crosstrainer**

- Următoarele date sunt înregistrate în cadrul acestei activități:
	- Durata
	- Ritmul cardiac
	- Consumul de calorii
- Suplimentar, puteți comanda muzica de pe smartphone în cadrul acestei activități, ștergând în cadrul activității complet spre dreapta. În acest scop trebuie să fie activată comanda muzicii din aplicație (consultați capitolul 8.5.7).

#### **6.5.1.13 Barcă mecanică**

- Următoarele date sunt înregistrate în cadrul acestei activități:
	- Durata
	- Ritmul cardiac
	- Consumul de calorii
- Suplimentar, puteți comanda muzica de pe smartphone în cadrul acestei activități, ștergând în cadrul activității complet spre dreapta. În acest scop trebuie să fie activată comanda muzicii din aplicație (consultați capitolul 8.5.7).

#### **6.5.1.14 Cricket**

- Următoarele date sunt înregistrate în cadrul acestei activități:
	- Durata
	- Ritmul cardiac
	- Consumul de calorii
	- Pașii
- Datele individuale le puteți accesa pe parcursul activității, ștergând la stânga și la dreapta pe ecran. Suplimentar, puteți comanda muzica de pe smartphone în cadrul acestei activități, ștergând în cadrul activității complet spre dreapta. În acest scop trebuie să fie activată comanda muzicii din aplicație (consultați capitolul 8.5.7).

#### **6.5.2 Ritmul cardiac**

- Apăsând pe simbolul **[HEART RATE ]** porniți măsurarea manuală a frecvenței dvs. cardiace.
- În colțul superior dreapta al ecranului vedeți frecvența dvs. la repaus, care este calculată pe baza valorilor măsurate în ziua respectivă.
- Graficul din continuare vă prezintă valorile măsurate cele mai mari și cele mai mici din cadrul măsurării automate a frecvenței cardiace pentru intervale de timp determinate distribuite pe parcursul întregii zile, precum și valoarea măsurată cea mai înaltă și cea mai scăzută a zilei.

## **6.5.3 Modul de relaxare**

- Apăsând pe simbolul **[RELAXATION ]** ajungeți în modul de relaxare. Aici puteți efectua antrenamentul de relaxare cu respirație ghidată.
- Selectați dacă antrenamentul de relaxare va dura unul sau două minute și porniți-l apăsând pe săgeată în dreapta jos. Urmați după aceea instrucțiunile de pe display.
- Dacă doriți să încheiați antrenamentul de relaxare prematur, apăsați pe butonul lateral de operare **[1]** și confirmați întrebarea ce urmează.

#### <span id="page-17-0"></span>**6.5.4 Deșteptătorul**

- Apăsând pe simbolul **[ALARM ]** porniți orele de trezire, respectiv de reamintire presetate. Apăsând pe orele respective puteți activa sau dezactiva deșteptătorul, respectiv o alarmă de reamintire.
- Orele de trezire, respectiv de reamintire trebuie să fie setate și activate în prealabil în aplicație și trebuie sincronizate de asemenea cu smartwatch-ul (consultați capitolul 8.5.3).

#### **6.5.5 Sistemul de comandă muzică**

- Apăsând pe simbolul **[MUSIC CONTROL ]** se deschide fereastra de comandă pentru diferite servicii de muzică sau streaming. Acestea pot fi comandate direct prin intermediul ceasului. Puteți porni sau opri muzica și puteți trece la melodia următoare sau anterioară.
- Comanda muzicii trebuie să fie activată anterior din aplicație (consultați capitolul 8.5.7).

#### **6.5.6 Temporizatorul**

• Apăsând pe simbolul **[TIMER<sup>C</sup>]** aveți posibilitatea de a porni cronometrul sau o numărătoare inversă. Selectați în acest scop între cronometrul de pe marginea superioară a ecranului **[ ]** și funcția de numărătoare inversă **[ ]**.

#### **6.5.6.1 Cronometrul**

- Pentru a porni, respectiv pentru a întrerupe cronometrul, apăsați pe simbolul din dreapta jos. Pentru a reseta cronometrul, apăsați pe simbolul din stânga jos.
- Dacă doriți să încheiați o măsurătoare prematur complet, apăsați pe butonul lateral de operare **[1]** și confirmați întrebarea ce urmează.

#### **6.5.6.2 Numărătoarea inversă**

- Pentru a porni funcția de numărătoare inversă, selectați mai întâi durata numărătorii prin alegerea unei valori situate între o secundă și 100 de minute. În încheiere porniți sau întrerupeți numărătoarea inversă prin apăsarea pe simbolul din dreapta jos. Pentru a reseta numărătoarea inversă, apăsați pe simbolul din stânga jos.
- Dacă doriți să încheiați complet numărătoarea inversă în mod prematur, apăsați pe butonul lateral de operare **[1]** și confirmați întrebarea ce urmează.

## **6.5.7 Vremea**

- Apăsând pe simbolul **[WEATHER** al vizualizați prognoza meteo pentru ziua respectivă, cu temperatura actuală, precum și valoarea maximă și minimă. Ștergând în sus, vizualizați prognoza meteo pentru următoarele două zile.
- Datele meteo sunt transferate și actualizate prin sincronizarea smartwatch-ului cu aplicația. În marginea superioară a ecranului afișajului meteo puteți vedea ultima actualizare.
- Prognoza meteo trebuie să fie activată anterior din aplicație (consultați capitolul 8.6.3).

## **6.5.8 Activitățile cele mai recente**

- Apăsând pe simbolul **[LAST ACTIVITIES ]** obțineți o imagine de ansamblu a activităților înregistrate cel mai recent. Dacă ștergeți în jos ajungeți la activitățile individuale, care sunt salvate cu indicarea datei și a orei.
- Pentru a vizualiza detalii suplimentare ale activității salvate, apăsați de mai multe ori pe activitatea respectivă. Aici vedeți cele mai importante date referitoare la activitatea dvs.

## <span id="page-18-0"></span>**6.5.9 Setările**

Apăsând pe simbolul **[SETTINGS ]** ajungeți într-un submeniu, din care puteți efectua următoarele setări, dar puteți și opri sau reseta smartwatch-ul dvs.

- Apăsând pe **[START SCREEN ]** puteți selecta între patru ecrane de pornire diferite. Confirmați selecția dvs. prin apăsarea pe ecranul de pornire respectiv.
- Apăsând pe **[BRIGHTNESS ]** puteți regla luminozitatea ecranului. În acest context puteți selecta între trei trepte de luminozitate.
- Apăsând pe **[INFORMATION ]** vedeți versiunea actuală de firmware a smartwatch-ului, precum și adresa MAC. Prin intermediul adresei MAC, aparatul dvs. poate fi identificat în mod univoc, dacă conectați aparatul prin Bluetooth la smartphone-ul dvs.
- Apăsând pe **[SWITCH OFF ]** și confirmând întrebarea ulterioară, puteți să vă opriți smartwatch-ul.
- Apăsând pe **[DELETE USER DATA ]** și confirmând întrebarea ulterioară, puteți să resetați smartwatch-ul la setările din fabrică. Cu această ocazie sunt șterse toate datele înregistrate ale utilizatorilor.

## **Reglarea smartwatch-ului**

#### <span id="page-19-0"></span>**7. Reglarea smartwatch-ului**

#### **7.1 Descărcarea aplicației "Hama FIT Pro"**

#### **Indicație**

Sunt susținute următoarele sisteme de operare:

- iOS 9.0 sau versiuni superioare
- Android 5.0 sau versiuni superioare
- Deschideți iTunes AppStore sau Google Play Store pe smartphone-ul dvs. sau scanați codul QR respectiv din manualul de utilizare alăturat.
- Cu ajutorul funcției de căutare aveți posibilitatea de a găsi aplicația.
- Descărcați aplicația ca de obicei și instalați-o pe smartphone-ul dvs. Urmați în acest sens instrucțiunile de pe smartphone-ul dvs.

#### **7.2 Cuplarea smartwatch-ului la smartphone**

#### **Indicație**

• Pentru ca smartwatch-ul dvs. apelurile recepționate, SMS-urile și mesajele pe WhatsApp, activați în acest sens modul pentru mesaje Push în cadrul setărilor smartphone-ului dvs.

#### **Aparate mobile Android/Apple**

- Asigurați-vă, că funcția Bluetooth ® a smartphone-ului și smartwatch-ului dvs. sunt pornite.
- Porniți aplicația de pe smartphone-ul dvs. și acceptați acordul de protecție a datelor. Răspundeți la eventualele întrebări apărute. În încheiere începe căutarea smartwatch-ului dvs. "Fit Watch 5910".
- Selectați acum "Watch5910" și apăsați jos pe **[CONECTARE DISPOZITIV]**, pentru a conecta smartwatch-ul cu aplicația.
- Realizați în încheiere setările dvs. personale. Acestea pot fi adaptate ulterior din aplicație (consultați capitolul 8.1.2).
- Smartwatch-ul dvs. este acum conectat cu aplicația și sincronizarea este pornită.

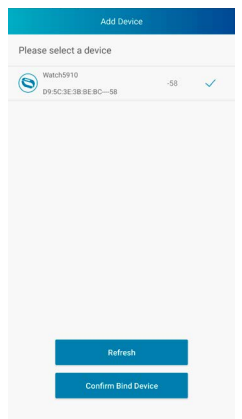

 $\bigcirc$ 

A

#### **Indicație**

- Vă rugăm să vă sincronizați smartwatch-ul înainte de prima utilizare cu aplicația. În cazul în care înregistrați o activitate înainte de a sincroniza smartwatch-ul pentru prima dată cu aplicația, activitatea nu este transferată ulterior în aplicație.
- Pentru a porni manual sincronizarea smartwatch-ului din aplicație, trageți din ecranul paginii de pornire a aplicației în jos.
- Datorită memoriei limitate a smartwatch-ului este necesar să sincronizați smartwatch-ul la intervale regulate (cel puțin o dată pe săptămână) cu aplicația, pentru a evita pierderile de date.

#### **Indicație**

- După prima sincronizare cu aplicația, smartwatch-ul preia automat ora, data și limba smartphoneului dvs.
- Ora și dara nu pot fi setate manual.
- Limba de sistem a smartwatch-ului o puteți adapta manual din cadrul aplicației (consultați capitolul 8.6.2).

G

## <span id="page-21-0"></span>**8. Utilizarea aplicației "Hama FIT Pro"**

În capitolele următoare sunt prezentate mai în detaliu punctele individuale de meniu, precum și posibilitățile de setare din interiorul aplicației.

#### **Indicație**

- Aveți în vedere faptul că suportarea anumitor funcții depinde de terminalul dvs.
- Acordați în acest sens atenție instrucțiunilor de utilizare ale terminalului dvs.
- Pe parcursul setării aplicației au loc interogări, dacă aplicația poate accesa funcțiile terminalului dvs.

#### **8.1 Setările utilizatorului**

• Mergeți în bara inferioară de meniu pe **[UTILIZATOR]**. Aici puteți crea un cont de utilizator și puteți să vă stabiliți datele și obiectivele personale. Suplimentar, puteți accesa informațiile suplimentare referitoare la aplicație, care sunt prezentate în capitolele următoare.

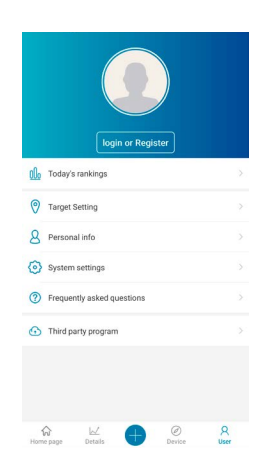

#### <span id="page-22-0"></span>**8.1.1 Înregistrarea / contul de utilizator**

- Apăsați pe **[AUTENTIFICARE SAU ÎNREGISTRARE]** și selectați **[ÎNREGISTRARE]** în lista superioară de selecție, pentru a vă crea un cont de utilizator. Introduceți acum o adresă de e-mail, precum și o parolă și încheiați înregistrarea, apăsând pe **[ÎNREGISTRARE ȘI AUTENTIFICARE]**.
- În încheiere puteți să vă introduceți un nume de utilizator și datele dvs. personale, precum și o imagine de profil.
- Puteți să vă accesați datele personale și prin crearea unui cont de utilizator, în cazul în care vă schimbați smartphone-ul. Astfel vă sunt datele personale oricând disponibile.
- Crearea unui cont de utilizator nu este însă o condiție necesară pentru utilizarea aplicației.

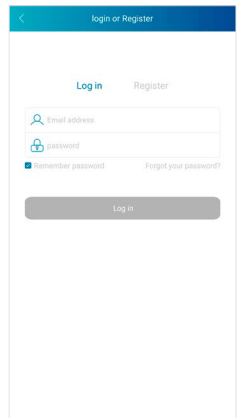

#### <span id="page-23-0"></span>**8.1.2 Date cu caracter personal**

- Mergeți pe **[DATE CU CARACTER PERSONAL]**, pentru a vă introduce numele, data nașterii, genul, precum și înălțimea și greutatea. Dacă doriți, puteți seta suplimentar o imagine de profil. Selectați prin atingere acel punct, pe care doriți să îl procesați. Se deschide un submeniu, în care pot fi efectuate setările.
- Confirmați datele introduse de dvs. apăsând pe bifa din dreapta sus.

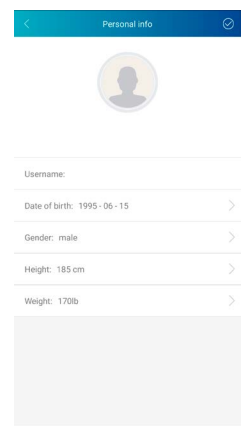

#### **8.1.3 Obiective personale**

- Apăsați pe **[OBIECTIV]**, pentru a vă seta obiectivele de pași, somn, calorii și distanță, precum și greutatea țintă.
- Obiectivele respective pot fi setate prin deplasarea barei la stânga sau la dreapta.
- Confirmați datele introduse de dvs. apăsând pe bifa din dreapta sus.

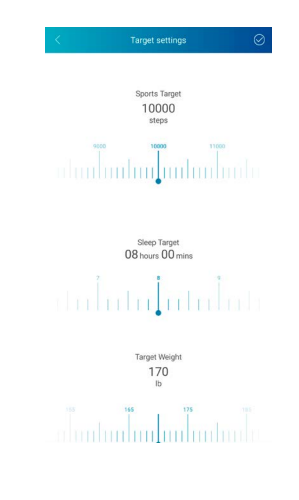

#### <span id="page-24-0"></span>**8.2 Setări de sistem**

• Mergeți în bara inferioară de meniu pe **[UTILIZATOR]** și selectați după aceea **[SETĂRI DE SISTEM]**. Aici puteți efectua diferite setări și puteți accesa informații. Suplimentar aveți posibilitatea de a trimite o solicitare, respectiv un răspuns referitor la o problemă concretă cu aplicația sau cu smartwatch-ul către serviciul de informare referitoare la produse Hama.

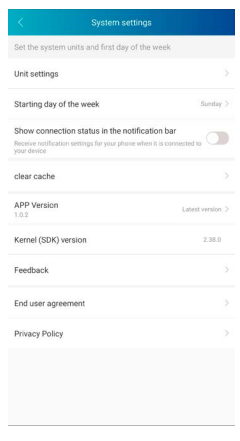

## **8.2.1 Setările de bază**

- Apăsați pe **[UNITĂȚI DE MĂSURĂ]**, pentru a stabili unitățile de distanță, greutatea și temperatura.
- Apăsați pe **[ORDINE CRONOLOGICĂ ZILELE SĂPTĂMÂNII]**, pentru a stabili care zi a săptămânii este prima zi a săptămânii, la care sunt procesate datele dvs.

#### **8.2.2 Informațiile referitoare la aplicație**

• La **[VERSIUNE APLICAȚIE]** vizualizați versiunea de aplicație utilizată la momentul actual. Apăsând pe **[VERSIUNE APLICAȚIE]** puteți vedea, dacă utilizați deja versiunea cea mai actuală.

#### **8.2.3 Solicitare / Răspuns**

- Apăsați pe **[FEEDBACK]**, pentru a trimite o solicitare, respectiv un răspuns către serviciul de informare referitoare la produsele Hama.
- Puteți fie să selectați unul dintre domeniile tematice prestabilite sau puteți crea o temă proprie, apăsând sus pe **[SUGESTIE]**.
- Selectați un domeniu tematic, pentru a descrie în încheiere solicitarea mai în detaliu. Suplimentar aveți posibilitatea de a vă completa solicitarea cu imagini, precum și să aprobați protocolul de conexiuni dintre smartwatch și aplicație. Vă rugăm să vă introduceți adresa de e-mail la fiecare solicitare.
- Apăsați în partea dreaptă sus pe **[TRIMITERE]**, pentru a trimite o solicitare.

#### **8.2.4 Protecția datelor**

- Apăsați pe **[ACORDUL UTILIZATORULUI FINAL]**, pentru a citi acordul de utilizare.
- Apăsați pe **[DECLARAȚIA DE PROTECȚIE A DATELOR]**, pentru a citi declarația de protecție a datelor.

#### <span id="page-25-0"></span>**8.3 Întrebări frecvente**

- Mergeți în bara inferioară de meniu pe **[UTILIZATOR]** și selectați după aceea **[ÎNTREBĂRI FRECVENTE]**.
- Aici găsiți răspunsurile la întrebările frecvente. Pentru a primi explicații cu privire la întrebare, apăsați pe întrebarea respectivă.
- În cazul în care nu ați primit răspuns la întrebarea dvs., vă rugăm să trimiteți o solicitare către serviciul de informare cu privire la produse Hama (consultați capitolul 8.2.3)

#### **8.4 Aplicații terțe**

• Mergeți în bara inferioară de meniu pe **[UTILIZATOR]** și selectați în încheiere **[APLICAȚII TERȚE]**, pentru a realiza conexiunea la Apple Health și Strava (iOS) sau Google Fit și Strava (Android).

#### **8.4.1 Versiunea iOS**

- Apăsați pe **[APPLE HEALTH]**, pentru a accesa instrucțiunile pentru conectarea aplicației Hama FIT Pro la Apple Health.
- Apăsați pe **[STRAVA]**, pentru a realiza conexiunea la Strava. Apăsați în acest scop jos pe **[SUNT DE ACORD]**, pentru a activa și accepta conexiunea.

#### **8.4.2 Versiunea Android**

- Pentru a realiza o conexiune la Google Fit, apăsați pe butonul Google Fit din partea dreaptă a ecranului și confirmați mai apoi contul dvs. Google.
- Apăsați pe **[STRAVA]**, pentru a realiza conexiunea la Strava. Apăsați în acest scop jos pe **[SUNT DE ACORD]**, pentru a activa și accepta conexiunea.

#### <span id="page-26-0"></span>**8.5 Setările aparatului**

- Mergeți în bara inferioară de meniu pe **[DISPOZITIV]**, pentru a activa sau seta diferite funcții ale smartwatch-ului, precum și pentru a adapta smartwatch-ul la nevoile dvs. individuale.
- În cadrul acestui meniu vedeți pe marginea superioară a ecranului dvs. suplimentar și o imagine de ansamblu a diferitelor date ale smartwatch-ului dvs. conectat. Vedeți când a fost sincronizat smartwatch-ul ultima dată cu aplicația sau nivelul procentual de încărcare actual al acumulatorului smartwatch-ului.

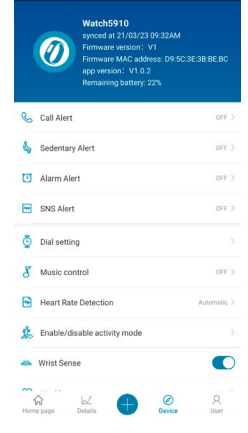

## **8.5.1 Notificare pentru apeluri primite**

- Apăsați pe **[NOTIFICARE PENTRU APELURI PRIMITE]**, pentru a activa notificările cu privire la apelurile recepționate. Când această funcție este activată, veți primi o notificare pe smartwatch în momentul în care recepționați un apel. Vedeți cine vă sună și puteți respinge apelul, dacă doriți acest lucru.
- Apăsați pe butonul de pe marginea din dreapta a ecranului, pentru a activa funcția. În încheiere puteți seta, după cât timp să fie afișată notificarea pe smartwatch-ul dvs.
- Pentru a salva modificările, apăsați pe bifa din partea superioară dreaptă.

#### **8.5.2 Reamintire referitoare la mișcare**

- Apăsați pe **[REAMINTIRE REFERITOARE LA MIȘCARE]** și activați funcția din submeniu. Apăsați pe butonul de pe marginea din dreapta a ecranului, pentru a activa funcția.
- În încheiere puteți seta intervalul de reamintire pentru mișcare între 15 și 180 de minute, precum și o reamintire pentru ora de pornire și ora de încheiere și zilele respective ale săptămânii.
- Pentru a salva modificările, apăsați pe bifa din partea superioară dreaptă.

## **8.5.3 Deșteptătorul**

- Apăsați pe **[DEȘTEPTĂTOR]**, pentru a seta orele de trezire, respectiv reamintirile.
- Pentru a adăuga o reamintire, apăsați pe **[+]** în marginea superioară dreapta a ecranului.
- Apăsând pe reamintirea setată aveți posibilitatea de a o prelucra. În submeniu puteți seta tipul de reamintire, zilele respective ale săptămânii, precum și ora pentru reamintire. Confirmați modificările apăsând pe bifa din dreapta sus.
- Pentru a salva modificările, apăsați pe bifa din partea superioară dreaptă.

#### <span id="page-27-0"></span>**8.5.4 Notificările**

- Apăsați pe **[NOTIFICĂRI]**, pentru a activa funcția de notificare cu privire la diferitele apeluri recepționate și servicii. Când această funcție este activată, veți primi o notificare pe smartwatch privind mesajele primite pe smartphone. În funcție de aplicație, obțineți fie numai o notificare cu afișarea aplicației respective și a expeditorului sau vedeți suplimentar și o vizualizare a mesajului respectiv.
- Pentru a activa funcția de notificare apăsați pe butonul de pe marginea din dreapta a ecranului. În încheiere puteți selecta aplicațiile și serviciile respective, pentru care doriți să primiți notificări pe smartwatch. Pentru a salva modificările, apăsați pe bifa din partea superioară dreaptă. (iOS)
- Apăsați pe aplicațiile și serviciile respective, pentru care doriți să beneficiați de informații pe smartwatch și apăsați în încheiere pe butonul de pe marginea din dreapta jos, pentru a permite accesul. (Android)

#### **8.5.5 Ecranul de pornire**

- Apăsați pe **[ECRANUL DE PORNIRE]**, pentru a primi o imagine de ansamblu a posibilelor ecrane de pornire ale smartwatch-ului.
- Puteți selecta între patru ecrane de pornire diferite. Apăsați pe ecranul de pornire, pe care doriți să îl setați și confirmați selecția, apăsând pe marginea inferioară a ecranului pe **[SETAȚI ÎN PREZENT DREPT CADRAN PRINCIPAL]**.
- Suplimentar puteți selecta o imagine de fundal individuală ca și ecran de pornire, apăsând pe **[+]** sub cadranul de fundal. Apăsați pe **[SELECTAȚI O NOUĂ IMAGINE DE FUNDAL]** și realizați fie o fotografie nouă după aceea sau selectați o fotografie din galeria smartphone-ului. Pentru a confirma modificările, apăsați pe **[SETARE DREPT CADRAN PRINCIPAL]**.
- Suplimentar puteți alege din alte ecrane de pornire presetate, apăsând pe **[+]** sub cadranul Cloud. Apăsați pe ecranul de pornire, pe care doriți să îl setați și confirmați selecția, apăsând pe marginea inferioară a ecranului pe **[SETAȚI ÎN PREZENT DREPT CADRAN PRINCIPAL]**.

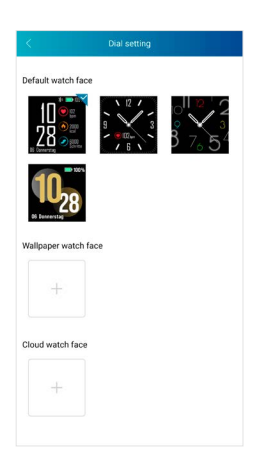

#### <span id="page-28-0"></span>**8.5.6 Detectare automată a activității**

- Apăsați pe **[DETECTARE AUTOMATĂ A ACTIVITĂȚII]**, pentru a activa recunoașterea automată a activității în submeniu. Când această funcție este activată, smartwatch recunoaște automat când ați realizat o activitate pe o perioadă mai lungă de timp și înregistrează această activitate după confirmare.
- Apăsați pe butonul de pe marginea din dreapta a ecranului, pentru a activa funcția. În încheiere puteți activa funcția pentru ambele activități de mers și de alergat.
- Pentru a salva modificările, apăsați pe bifa din partea superioară dreaptă.

#### **8.5.7 Sistemul de comandă muzică**

- Apăsați pe **[SISTEM DE COMANDĂ MUZICĂ]**, pentru a activa funcția aceasta în submeniu. Când această funcție este activată, puteți controla diverse servicii de muzică și de streaming, direct prin intermediul smartwatch-ului. Puteți porni sau opri muzica și puteți trece la melodia următoare sau anterioară.
- Apăsați pe butonul de pe marginea din dreapta a ecranului, pentru a activa funcția.
- Pentru a salva modificările, apăsați pe bifa din partea superioară dreaptă.

#### **8.5.8 Măsurarea continuă a frecvenței cardiace**

- Apăsați pe **[MĂSURAREA FRECVENȚEI CARDIACE]**, pentru a activa funcția aceasta în submeniu. Prin activarea acestei funcții este măsurat și înregistrat ritmul dvs. cardiac la un interval de timp de cinci minute în mod continuu.
- Apăsați în submeniu pe **[AUTOMAT]**, pentru a activa funcția aceasta.
- Pentru a salva modificările, apăsați pe bifa din partea superioară dreaptă.

#### **8.5.9 Activarea la mișcarea brațului**

• Apăsați pe la **[ECRAN CU ACTIVARE LA MIȘCAREA BRAȚULUI]** pe butonul de pe marginea din dreapta a ecranului, pentru a activa funcția. Prin activarea acestei funcții este posibilă aprinderea ecranului printr-o rotire a articulației mâinii.

#### **8.5.10 Urmărirea ciclului menstrual**

- Apăsați pe **[CICLUL MENSTRUAL]**, pentru a activa funcția aceasta în submeniu. Prin activarea acestei funcții, puteți seta diverse date referitoare la ciclul dvs. menstrual și puteți primi memento-uri despre următoarea menstruație sau următoarea fază fertilă.
- Apăsați pe butonul de pe marginea din dreapta a ecranului, pentru a activa funcția.
- În încheiere aveți posibilitatea de a seta prin intermediul **[SETĂRI PENTRU CICLUL MENSTRUAL]** durata menstruației, durata ciclului menstrual, precum și data ultimei menstruații.
- Suplimentar puteți seta prin intermediul **[SETĂRI PENTRU MEMENTO]** cu câte zile înainte de următoarea menstruație sau înainte de următoarea ovulație să fiți notificată, precum și ora la care să primiți această notificare.
- Pentru a salva modificările, apăsați pe bifa din partea superioară dreaptă.

#### **8.5.11 Actualizare firmware**

• Apăsați pe **[ACTUALIZARE FIRMWARE]**, pentru a verifica dacă este instalată cea mai nouă versiune de firmware pe smartwatch-ul dvs. sau pentru a descărca cea mai recentă versiune de firmware și a o instala pe smartwatch-ul dvs.

## <span id="page-29-0"></span>**8.5.12 Actualizare GPS**

- În cazul datelor AGPS este vorba despre date, care pot fi utilizate pentru determinarea locației și implicit pentru înregistrarea activităților prin intermediul GPS.
- Apăsați pe **[ACTUALIZARE AGPS]**, pentru a activa funcția actualizarea automată AGPS în submeniu. Selectați în acest scop în submeniu **[AUTOMAT]**. Prin activarea acestei funcții sunt actualizate datele AGPS, atunci când vă sincronizați smartwatch-ul cu aplicația.
- Pentru a salva modificările, apăsați pe bifa din partea superioară dreaptă.

#### **8.5.13 Întrerupere conexiune**

• Apăsați pe **[ÎNTRERUPERE CONEXIUNE]**, pentru a deconecta smartwatch-ul de la aplicație. Smartwatch-ul dvs. este resetat mai apoi la setările din fabrică.

#### **8.6 Diverse setări**

• Mergeți în bara inferioară de meniu pe **[DISPOZITIV]** și apăsați în încheiere pe **[DIVERSE SETĂRI]**, pentru a deschide un submeniu în care să puteți efectua setări suplimentare.

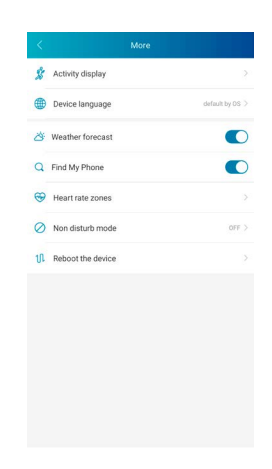

#### <span id="page-30-0"></span>**8.6.1 Activitățile**

- Apăsați pe **[ACTIVITĂȚI]**, pentru a selecta activitățile, care să fie salvate pe smartwatch. Aveți posibilitatea de a selecta dintr-un număr total de 14 activități și de a salva până la opt activități pe smartwatch.
- Activitățile, care sunt înscrise în partea superioară pe lista listă și care sunt marcate cu un minus, sunt salvate la momentul actual pe smartwatch. Activitățile, care sunt înscrise în partea inferioară pe lista listă și care sunt marcate cu un plus, nu sunt salvate la momentul actual.
- Apăsând pe **[MINUS]** sau **[PLUS]** puteți îndepărta sau adăuga o activitate.
- Suplimentar aveți posibilitatea de a modifica succesiunea activităților salvate, apăsând și menținând simbolul de pe partea dreaptă a ecranului și deplasând activitatea respectivă în poziția corespunzătoare.
- Pentru a salva modificările, apăsați pe bifa din partea superioară dreaptă.

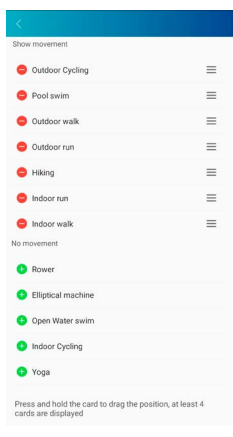

## **8.6.2 Setarea limbii smartwatch-ului**

- Apăsați pe **[LIMBA DISPOZITIVULUI]**, pentru a seta limba smartwatch-ului dvs. Puteți selecta dintrun număr total de opt limbi.
- Selectați **[IDENTICĂ CU SMARTPHONE-UL DVS.]**, dacă doriți ca limba de pe smartwatch să fie identică cu cea a aplicației, respectiv cu cea a smartphone-ului.
- În mod alternativ puteți selecta între opt limbi și le puteți seta pe acestea manual, apăsând pe limba dorită.
- Pentru a salva modificările, apăsați pe bifa din partea superioară dreaptă.

#### **8.6.3 Prognoza meteo**

• Apăsați la **[PROGNOZA METEO]** pe butonul de pe marginea din dreapta a ecranului, pentru a activa funcția. Prin activarea acestei funcții puteți vizualiza pe smartwatch prognozele meteo pentru ziua curentă și pentru următoarele două zile (consultați capitolul 6.5.7).

#### <span id="page-31-0"></span>**8.6.4 Căutarea telefonului**

• Apăsați pe la **[CĂUTARE TELEFON]** pe butonul de pe marginea din dreapta a ecranului, pentru a activa funcția. Prin activarea acestei funcții, aveți posibilitatea de a vă găsi smartphone-ul cu ajutorul smartwatch-ului (consultați capitolul 6.3.4).

#### **8.6.5 Zonele ritmului cardiac**

- Apăsați pe **[ZONELE RITMULUI CARDIAC]**, pentru a seta zonele de ritm cardiac pe baza frecvenței dvs. cardiace maxime. Prin setarea zonelor de ritm cardiac sunt împărțite activitățile înregistrate în zonele respective.
- Apăsați la **[STABILIREA RITMULUI CARDIAC MAXIM]** pe butonul de pe marginea din dreapta a ecranului, pentru a efectua setarea. Apăsați în încheiere pe **[RITM CARDIAC MAXIM]** și setați-o pe aceasta în submeniu.
- Pe marginea superioară a ecranului puteți vedea împărțirea zonelor dvs. de ritm cardiac.
- Pentru a salva modificările, apăsați pe bifa din partea superioară dreaptă.

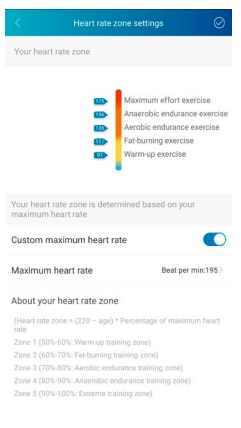

#### **8.6.6 Modul Nu deranjați**

- Apăsați pe **[MODUL NU DERANJAȚI]** și activați în încheiere modul Nu deranjați apăsând pe butonul de pe marginea din dreapta a ecranului. Prin activarea acestei funcții, nu mai primiți notificări pe smartwatch-ul dvs.
- Puteți seta suplimentar un interval de timp în care modul să fie activ, apăsând pe ora de pornire și pe ora de oprire.
- Pentru a salva modificările, apăsați pe bifa din partea superioară dreaptă.

#### **8.6.7 Repornirea smartwatch-ului**

• Aăsați pe **[REPORNIȚI DISPOZITIVUL]** și confirmați în încheiere întrebarea, pentru a porni smartwatch-ul din nou. Înainte de repornire sunt sincronizate datele cu aplicația.

#### <span id="page-32-0"></span>**8.7 Pagina de pornire a aplicației**

- Pe pagina de pornire a aplicației vi se oferă o imagine de ansamblu a activității dvs., a ritmului dvs. de somn, precum și a frecvenței dvs. cardiace din ziua respectivă.
- Pentru a comuta între zile, apăsați pe marginea superioară a ecranului în mijloc pe **[ASTĂZI]**. În încheiere aveți posibilitatea de a accesa ziua dorită, ștergând spre dreapta sau stânga și apăsând pe **[VIZUALIZAȚI ACEASTĂ ZI]**.
- Imaginile de ansamblu ale datelor respective înregistrate le puteți distribui prietenilor apăsând pe simbolul de distribuire de pe marginea superioară stânga a ecranului sau le puteți salva.

#### **8.7.1 Activitate**

- Mergeți în bara inferioară de meniu pe **[PAGINĂ DE PORNIRE]** și apăsați pe fila **[ACTIVITATE]**.
- Aici puteți vedea o imagine de ansamblu a pașilor efectuați, a caloriilor consumate, a distanței parcurse, precum și a duratei activităților pentru ziua respectivă. Suplimentar vedeți în centrul ecranului starea numărului de pași țintă setați de dvs.
- Pentru a beneficia de o imagine detaliată a pașilor efectuați, apăsați pe inelul din centrul ecranului. Aici este prezentată distribuția pașilor pe parcursul zilei și puteți vedea în ce interval de timp ați efectuat ce număr de pași.
- Pentru a obține informații suplimentare pentru o zi, ștergeți pe ecranul smartphone-ului în sus. Pe marginea inferioară a ecranului vedeți imaginile de ansamblu ale somnului dvs., precum și activități care au fost înregistrate în ziua respectivă.
- Pentru a deschide o fereastră detaliată a activității înregistrate, apăsați pe activitatea respectivă. În încheiere vedeți datele detaliate, care au fost înregistrate pentru activitate. Vedeți de ex. parcursul traseului, care a fost înregistrat prin GPS, precum și durata activității, pașii efectuați și traseul parcurs, caloriile consumate, precum și viteza dvs. Suplimentar beneficiați de o evaluare detaliată a frecvenței dvs. cardiace.

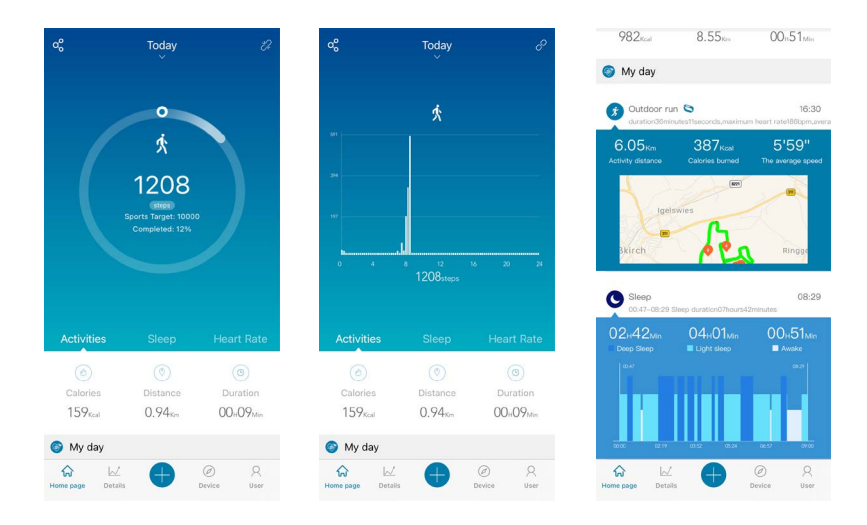

## **Utilizarea aplicației "Hama FIT Pro"**

<span id="page-33-0"></span>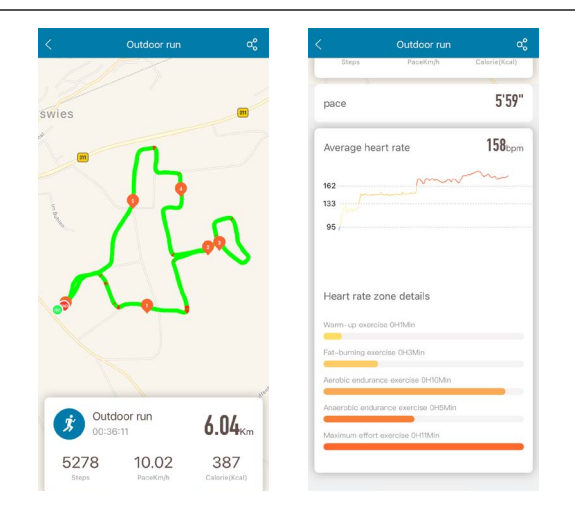

#### **8.7.2 Analiza somnului**

- Mergeți în bara inferioară de meniu pe **[PAGINĂ DE PORNIRE]** și apăsați pe fila **[SOMN]**.
- Aici puteți vedea o imagine de ansamblu a întregii durate de somn, precum și distribuția duratei somnului dvs. în somn profund, somn superficial și faze de trezire. În centrul ecranului vedeți suplimentar ora de început și de final a somnului.
- Pentru a beneficia de o imagine detaliată a somnului dvs., apăsați pe inelul din centrul ecranului. Aici puteți vedea o separare a fazelor somnului dvs. în somn profund, somn superficial și trezire și puteți observa calitatea somnului dvs. în diferitele intervale.
- Pentru a obține informații suplimentare pentru o zi, ștergeți pe ecranul smartphone-ului în sus. Pe marginea inferioară a ecranului vedeți imaginile de ansamblu ale somnului dvs., precum și activități care au fost înregistrate în ziua respectivă.

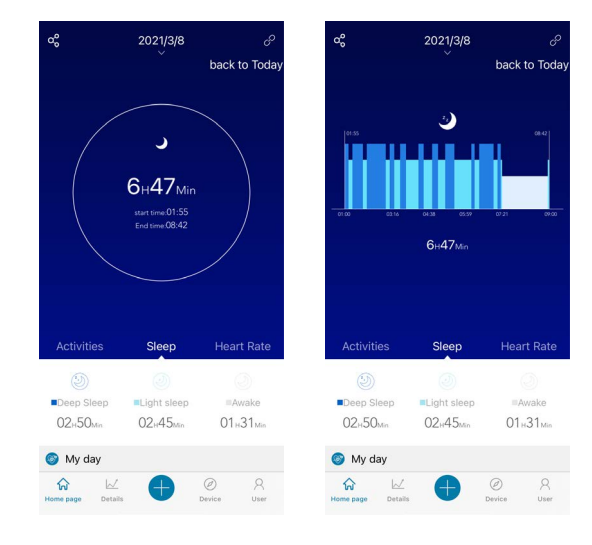

#### <span id="page-34-0"></span>**8.7.3 Ritmul cardiac**

- Mergeți în bara inferioară de meniu pe **[PAGINĂ DE PORNIRE]** și apăsați pe fila **[RITM CARDIAC]**.
- Aici puteți vedea o imagine de ansamblu a frecvenței dvs. de liniște, a ritmului dvs. cardiac mediu, precum și a ritmului cardiac pentru ziua respectivă. În cazul în care porniți de pe smartwatch măsurarea manuală a ritmului dvs. cardiac (consultați capitolul 6.5.2), valoarea aceasta este afișată în centrul ecranului.
- Pentru a beneficia de o imagine detaliată a ritmului dvs. cardiac, apăsați pe inelul din centrul ecranului. Aici vedeți toate valorile înregistrate ale măsurării automate a ritmului cardiac, distribuite pe parcursul zilei respective. Ștergând spre stânga și dreapta pe diagramă aveți posibilitatea de a accesa valorile individuale de la o oră anume.
- Pentru a obține informații suplimentare pentru o zi, ștergeți pe ecranul smartphone-ului în sus. Pe marginea inferioară a ecranului vedeți imaginile de ansamblu ale somnului dvs., precum și activități care au fost înregistrate în ziua respectivă.

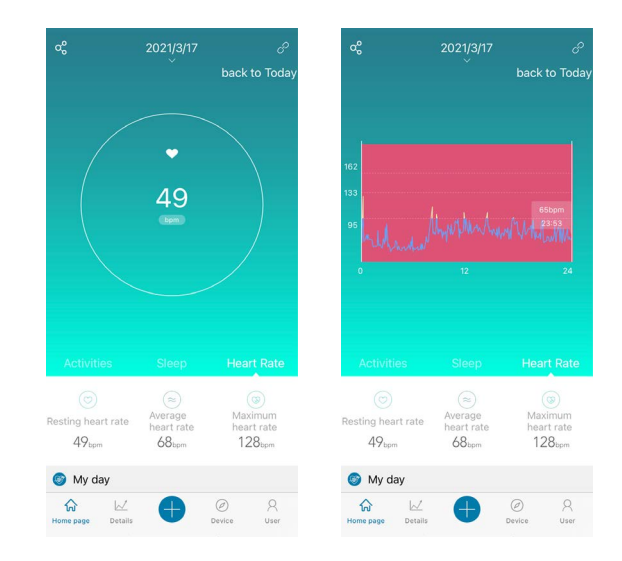

#### <span id="page-35-0"></span>**8.8 Imaginea de ansamblu săptămânală, lunară, anuală**

- În imaginile de detaliu ale aplicației primiți informații suplimentare cu privire la activitatea dvs., la ritmul dvs. de somn, precum și la ritmul cardiac pentru o săptămână, o lună sau un an.
- Pentru a comuta între imaginea de ansamblu săptămânală, lunară sau anuală, apăsați în stânga sus pe simbolul **[CALENDAR ]**.

#### **8.8.1 Activitate**

- Mergeți în bara inferioară de meniu pe **[DETALII]** și apăsați pe fila **[ACTIVITATE]**.
- Aici puteți vedea o imagine de ansamblu a pașilor efectuați, a caloriilor consumate, a distanței parcurse, precum și a valorilor medii zilnice pentru o săptămână, o lună sau un an.
- Reprezentarea grafică din centrul ecranului indică în vizualizarea săptămânală și lunară numărul de pași parcurși într-o zi și în vizualizarea anuală numărul de pași parcurși într-o lună. Apăsând pe punctul zilei/lunii respective din grafic vă sunt afișați pașii efectuați în ziua/luna respectivă.
- În vizualizarea săptămânală și lunară este reprezentat grafic suplimentar și numărul țintă de pași. Numărul țintă de pași poate fi modificat și adaptat din setările utilizatorului (consultați capitolul 8.1.3).

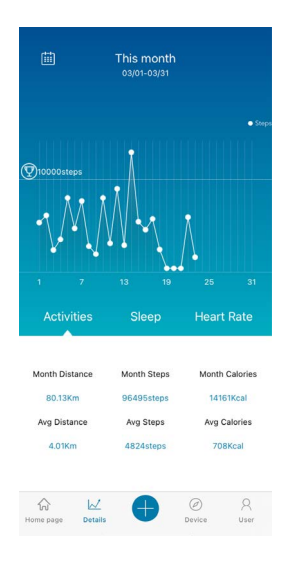

#### <span id="page-36-0"></span>**8.8.2 Analiza somnului**

- Mergeți în bara inferioară de meniu pe **[DETALII]** și apăsați pe fila **[SOMN]**.
- Aici vedeți o imagine de ansamblu a caracteristicilor somnului dvs. într-o săptămână, lună sau an. Pe marginea inferioară a ecranului vedeți următoarele date în raport cu o săptămână, o lună sau un an:
	- Timp mediu de somn pe zi
	- Durata medie a fazei de somn profund într-o zi
	- Durata medie a fazei de somn superficial într-o zi
	- Ora medie de început a fazei de somn
	- Ora medie de final a fazei de somn
	- Durata medie a fazei de trezire
- Reprezentarea grafică în centrul ecranului prezintă în vizualizarea săptămânală și lunară durata totală de somn, precum și durata fazei de somn profund și durata somnului superficial într-o zi. În vizualizarea anuală este afișată durata totală medie a somnului, precum și durata medie a fazei de somn profund și durata medie a fazei de somn superficial pe parcursul unei luni. Apăsând pe punctul unei zile/luni din cadrul graficului vă sunt afișate durata totală de somn, durata somnului profund și durata somnului superficial.
- În vizualizarea săptămânală și lunară este reprezentată grafic suplimentar și durata de somn țintă. Această țintă poate fi modificată și adaptată din setările utilizatorului (consultați capitolul 8.1.3).

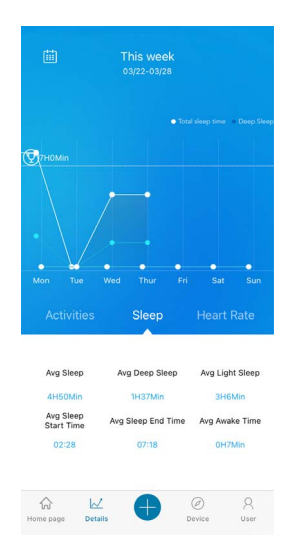

#### <span id="page-37-0"></span>**8.8.3 Ritmul cardiac**

- Mergeți în bara inferioară de meniu pe **[DETALII]** și apăsați pe fila **[RITM CARDIAC]**.
- Aici vedeți imaginea de ansamblu a valorilor ritmului cardiac înregistrate, în raport cu ritmul cardiac la repaus, precum și distribuția activităților înregistrate în diferitele zone de ritm cardiac pentru o săptămână, o lună sau un an. Pe marginea inferioară a ecranului vedeți următoarele date în raport cu o săptămână, o lună sau un an:
	- Ritm cardiac mediu în faza de repaus
	- Ritm cardiac maxim în faza de repaus
	- Ritm cardiac minim în faza de repaus
	- Împărțirea activităților în diferite zone de ritm cardiac
- Reprezentarea grafică din centrul ecranului indică în vizualizarea săptămânală și lunară a ritmului cardiac mediu în faza de repaus într-o zi și în vizualizarea anuală ritmul cardiac mediu în faza de repaus într-o lună. Apăsând pe punctul zilei/lunii respective din grafic vă este afișat ritm cardiac mediu în faza de repaus din ziua/luna respectivă.

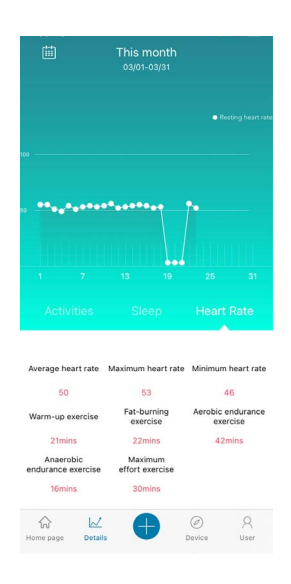

#### <span id="page-38-0"></span>**8.9 Modul de activitate**

- În cadrul modului de activitate aveți posibilitatea de a porni o activitate prin intermediul aplicației. Astfel este pornită activitatea simultan pe smartwatch. Activitatea poate să fie comandată ulterior fie prin intermediul aplicației, fie direct de pe smartwatch.
- Suplimentar puteți vizualiza toate activitățile încheiate în cadrul unui istoric, în mod cronologic, putând să înregistrați și să documentați greutatea dvs. zilnică actuală.

#### **8.9.1 Activități cu GPS**

- Apăsați în bara inferioară de meniu pe **[+]** și în încheiere pe simbolul din stânga.
- Prin intermediul butonului din dreapta sus aveți posibilitatea de a alege între patru activități cu GPS și puteți efectua setări suplimentare. Următoarele activități susțin funcția GPS:
	- Alergat în aer liber
	- Mers în aer liber
	- Mers cu bicicleta în aer liber
	- Drumeții
- În cadrul imaginii de ansamblu vedeți numărul total de kilometri parcurși pentru activitatea selectată, precum și numărul de activități, precum și viteza medie și numărul total de calorii consumate.
- Înainte de a începe o activitate, puteți stabili obiective suplimentare, apăsând pe **[OBIECTIV]**. Prin intermediul filei de pe marginea superioară a ecranului aveți posibilitatea de a vă stabili un obiectiv de distanță, timp sau calorii. Pentru a salva modificările, apăsați pe bifa din partea superioară dreaptă (iOS) / sau pe săgeata din partea superioară stângă sau începeți activitatea direct din **[ÎNCEPEȚI CU EXERCIȚIUL]** (Android).
- Pentru a începe o activitate, apăsați pe marginea inferioară a ecranului pe simbolul **[ ]**. Activitatea pornește acum pe smartphone și pe smartwatch. Pentru a întrerupe activitatea de pe smartphone, apăsați pe simbolul **[ ]** sau pentru a încheia activitatea pe simbolul **[ ]** de pe marginea inferioară a ecranului.
- Pentru a accesa istoricul activităților încheiate, apăsați pe **[NUMĂR TOTAL DE KILOMETRI]** în centrul ecranului. În încheiere vedeți toate activitățile efectuate anterior în ordine cronologică, având posibilitatea de a obține informații detaliate apăsând pe activitatea respectivă.

# **Utilizarea aplicației "Hama FIT Pro"**

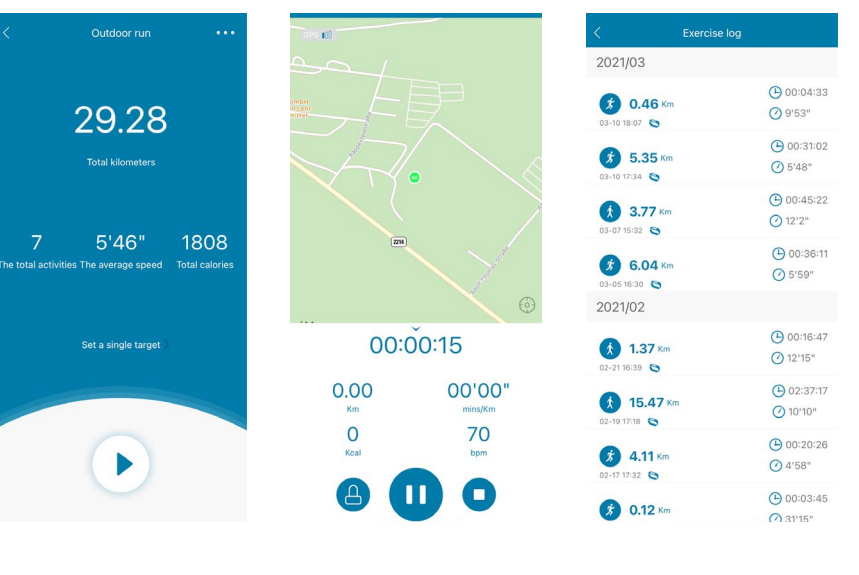

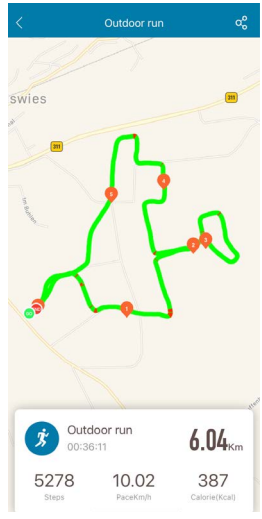

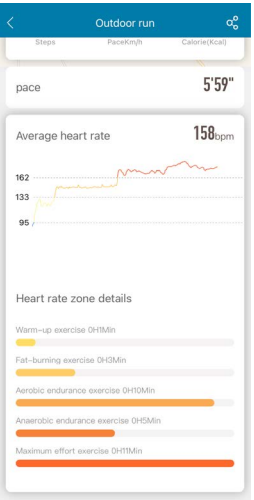

#### <span id="page-40-0"></span>**8.9.2 Activități fără GPS**

- Apăsați în bara inferioară de meniu pe **[+]** și în încheiere pe simbolul din centru.
- În încheiere aveți posibilitatea de a alege între următoarele activități, care nu susțin funcția GPS:
	- Alergare
	- Mers
	- Spinning
	- Fitness
	- Înot în piscină
	- Înot în aer liber
	- Yoga
	- Crosstrainer
	- Barcă mecanică
	- Cricket
- Pentru a porni o activitate, apăsați pe activitatea respectivă și porniți-o pe aceasta ulterior, apăsând pe simbolul **[ ]** de pe marginea inferioară a ecranului. Activitatea pornește acum pe smartphone și pe smartwatch. Pentru a întrerupe activitatea de pe smartphone, apăsați pe simbolul **[ ]** sau pentru a încheia activitatea pe simbolul **[ ]** de pe marginea inferioară a ecranului.
- Pentru a accesa istoricul activităților încheiate, apăsați pe **[ÎNREGISTRĂRI]** în dreapta sus. În încheiere vedeți toate activitățile efectuate până la acest moment în ordine cronologică.

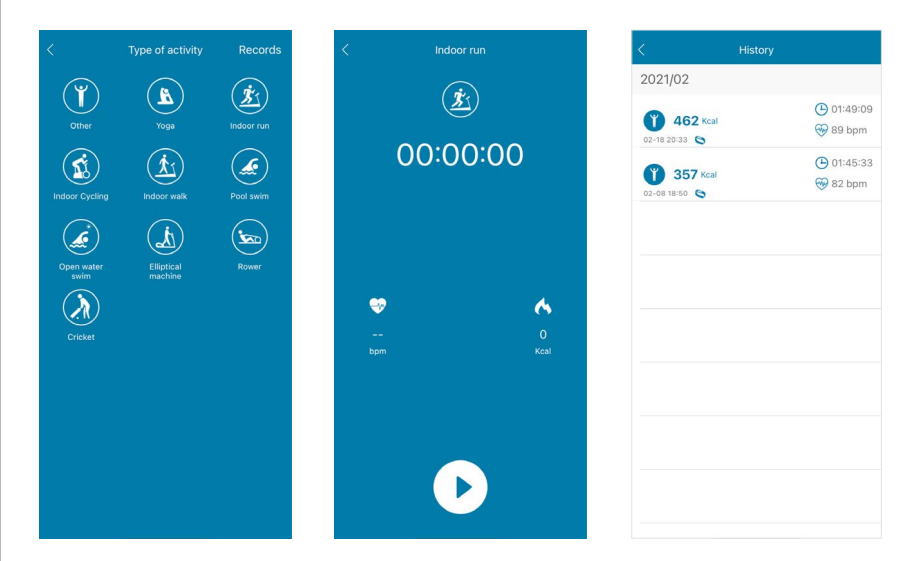

## <span id="page-41-0"></span>**8.9.3 Înregistrare greutate**

- Apăsați în bara inferioară de meniu pe **[+]** și în încheiere pe simbolul din dreapta.
- În încheiere puteți seta și înregistra greutatea dvs. pentru ziua respectivă ștergând spre dreapta sau stânga.
- Pentru a vă înregistra greutatea și pentru a o salva, apăsați pe bifa din partea superioară dreaptă.
- Greutatea înregistrată este afișată acum pe pagina de pornire a aplicației, în marginea inferioară a ecranului.

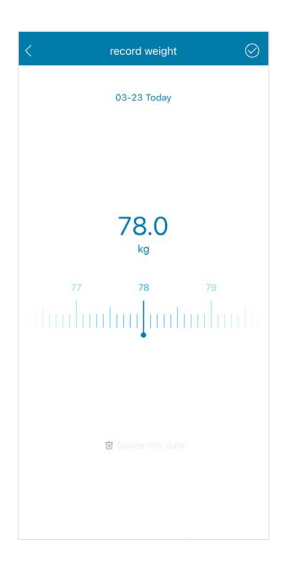

## <span id="page-42-0"></span>**9. Întreținerea și îngrijirea**

- Curățați produsul numai cu o lavetă ce nu lasă scame, ușor umezită și nu utilizați detergenți agresivi.
- Aveți grijă ca apa să nu pătrundă în produs.

## **10. Excluderea răspunderii**

Hama GmbH & Co KG nu își asumă nicio răspundere sau garanție pentru daunele, ce rezultă din instalarea, montajul, utilizarea inadecvată a produsului sau nerespectarea instrucțiunilor de utilizare și/ sau a indicațiilor de securitate.

#### **11. Date tehnice**

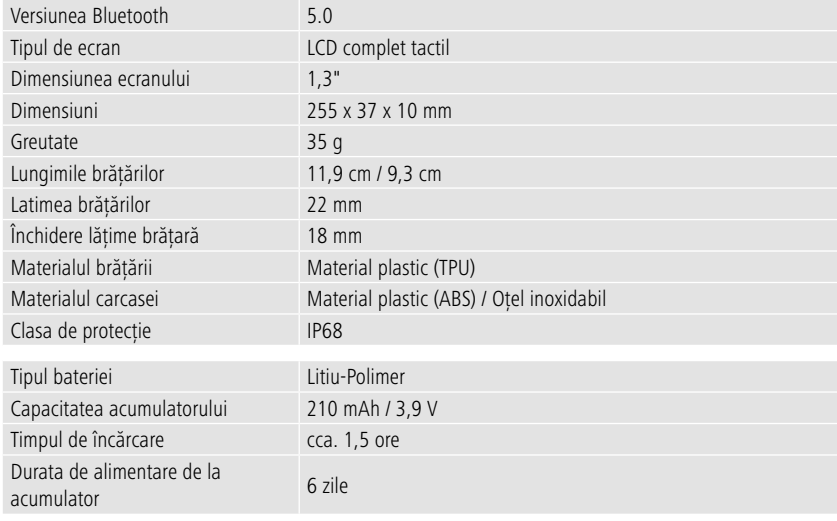

## **12. Indicații de eliminare ca deșeu**

Instrucțiuni pentru protecția mediului înconjurător:

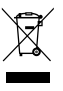

Din momentul aplicării directivelor europene 2012/19/UE și 2006/66/CE în dreptul național sunt valabile următoarele: Aparatele electrice și electronice nu pot fi salubrizate cu gunoiul menajer. Consumatorul este obligat conform legii să predea aparatele electrice și electronice la sfârșitul

duratei de utilizare la locurile de colectare publice sau înapoi de unde au fost cumpărate. Detaliile sunt reglementate de către legislația țării respective. Simbolul de pe produs, în instrucțiunile de utilizare sau pe ambalaj indică aceste reglementări. Prin reciclarea, revalorificarea materialelor sau alte forme de valorificare a aparatelor scoase din uz aduceți o contribuție importantă la protecția mediului nostru înconjurător.

## **13. Declarație de conformitate**

Hama GmbH & Co KG declară prin prezenta faptul că acest aparat este în conformitate cu cerințele fundamentale și celelalte prescripții relevante ale directivei 2014/53/UE. Declarația de conformitate corespunzătoare acestei directive o puteți găsi la www.hama.com.

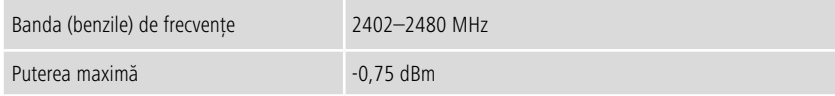

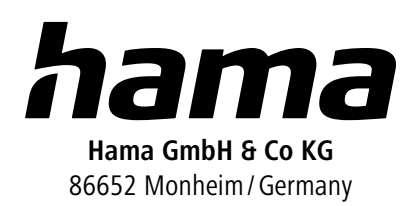

## **Service & Support**

 www.hama.com +49 9091 502-0  $D$   $G$ 

The Bluetooth® word mark and logos are registered trademarks owned by Bluetooth SIG, Inc. and any use of such marks by Hama GmbH & Co KG is under license. Other trademarks and trade names are those of their respective owners.

All listed brands are trademarks of the corresponding companies. Errors and omissions excepted, and subject to technical changes. Our general terms of delivery and payment are applied.